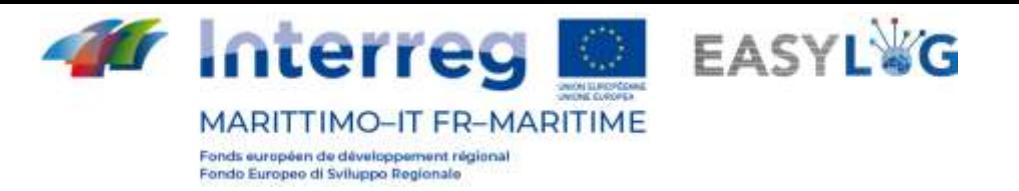

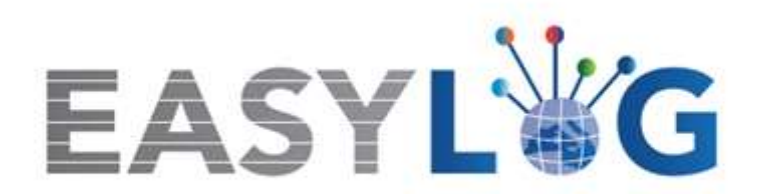

# **Activité T1.4 : Développement et mise en œuvre de l'architecture informatique du nouveau système TIC intégré**

**Produit T1.4.3**

**Manuel d'utilisation du nouveau système Easylog dans le port de Portoferraio Manuel d'utilisation de l'Opérateur Portuaire**

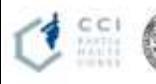

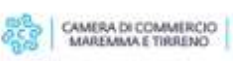

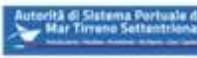

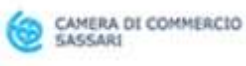

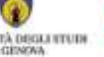

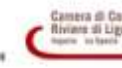

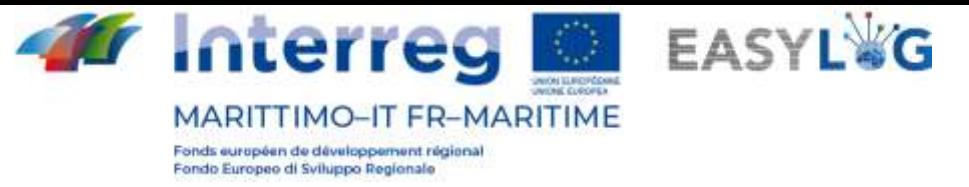

# Sommaire

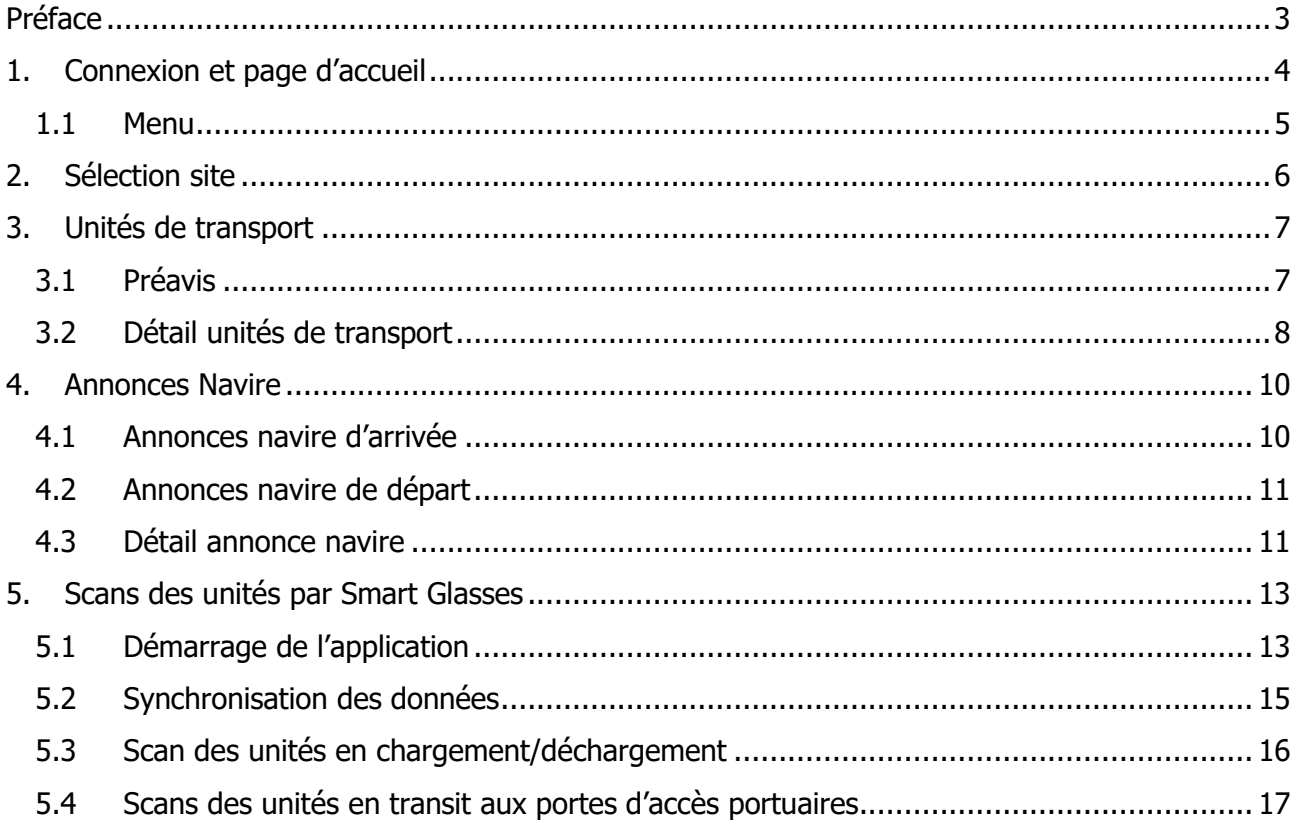

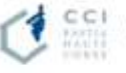

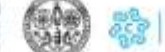

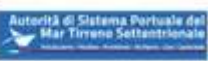

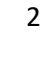

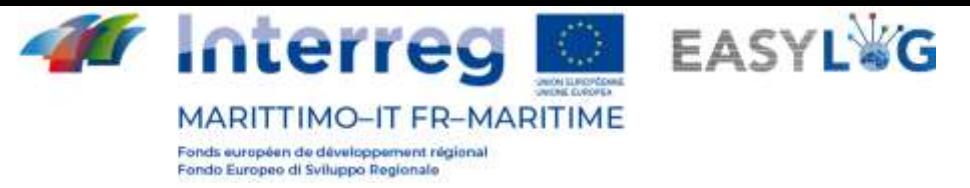

# <span id="page-2-0"></span>Préface

Le présent document a été édité par DBA PRO et l'Autorité du Système Portuaire du Nord de la Mer Tyrrhénienne. Le manuel expliquera l'utilisation du logiciel EasyLog en se concentrant sur la figure de l'opérateur portuaire.

Date de production du manuel : 6 mai 2021.

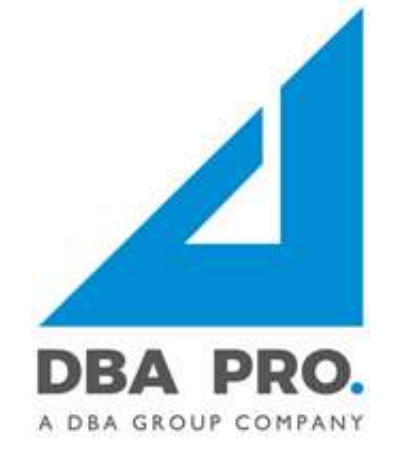

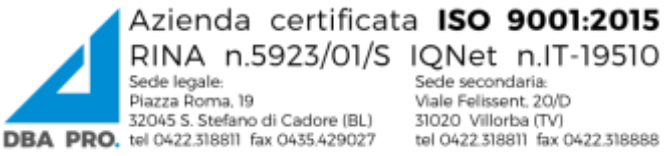

tel 0422.318811 fax 0422.318888

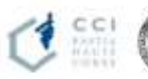

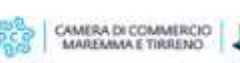

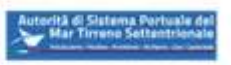

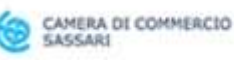

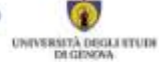

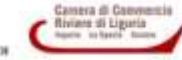

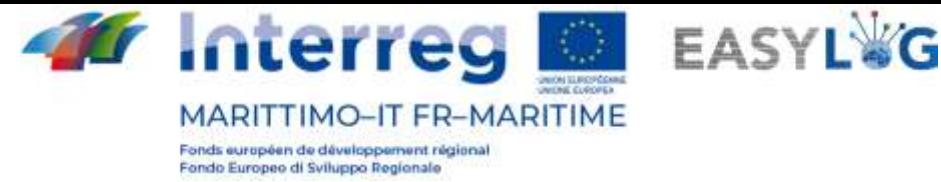

# <span id="page-3-0"></span>1. Connexion et page d'accueil

Pour accéder au système, il est nécessaire de se connecter par l'intermédiaire d'un navigateur (on conseille d'utiliser Google Chrome) à l'adresse https://easylog-portoferraio.dbagroup.it et de taper les identifiants en votre possession (e-mail et mot de passe) comme suggéré par la même page, et de cliquer sur la touche **(se connecter)**.

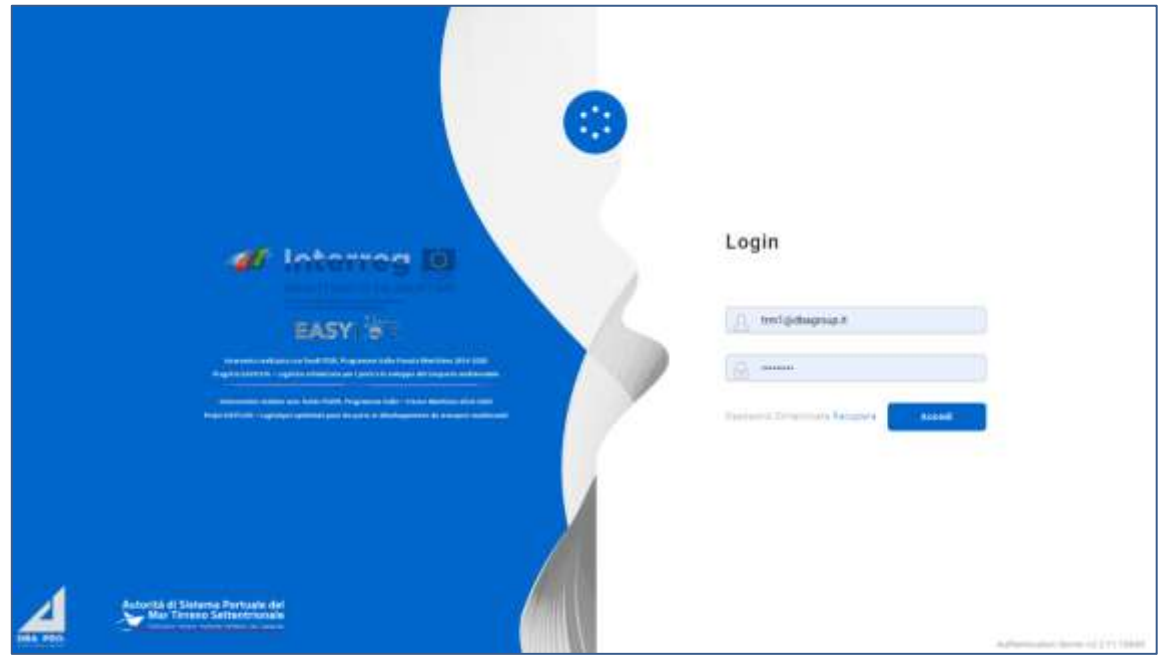

**Figure 1: Page de connexion**

À ce moment-là, la page du tableau de bord de l'utilisateur sera affichée et elle indiquera, au moyen de représentations graphiques :

- Les annonces camion à l'arrivée pour la journée en cours, subdivisées entre camions arrivés et camions qui doivent arriver.
- Les annonces camion pour les jours à venir, avec l'indication de la prévision pour le lendemain et les jours suivants
- Les annonces navire (à l'arrivée et au départ) dans la journée en cours
- Les annonces navire (à l'arrivée et au départ) programmées pour les jours à venir
- Les unités de chargement préavisées dans la journée en cours et pour les jours à venir

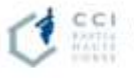

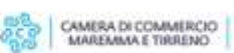

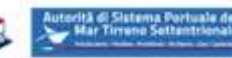

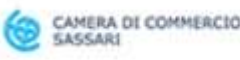

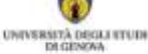

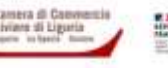

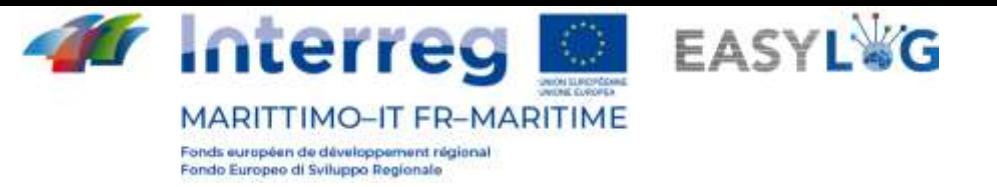

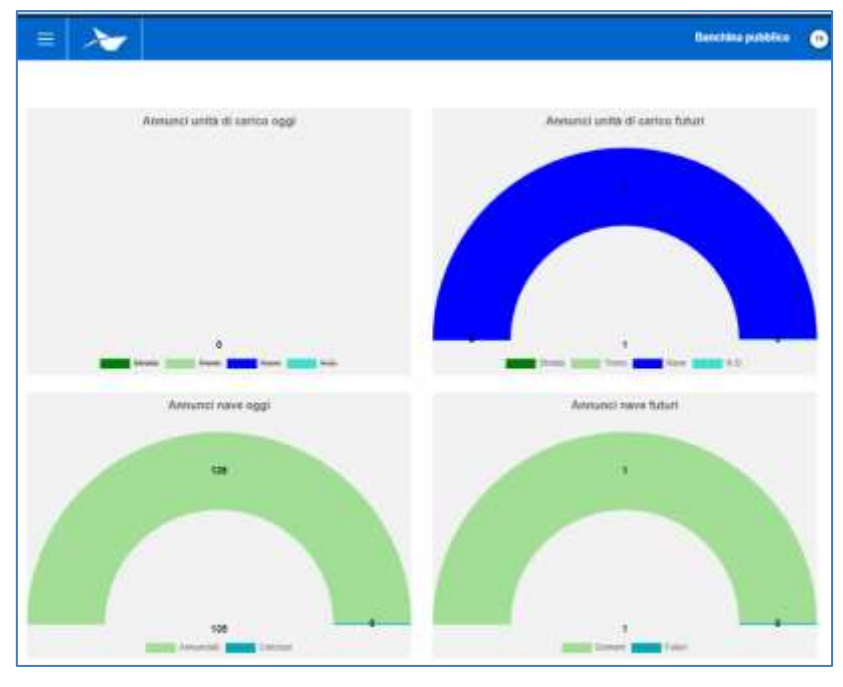

**Figure 2: Tableau de bord**

### <span id="page-4-0"></span>1.1 Menu

En haut à gauche, en correspondance des trois lignes horizontales, nous aurons le menu de Easylog. En cliquant sur l'icône, le menu de navigation sera affiché :

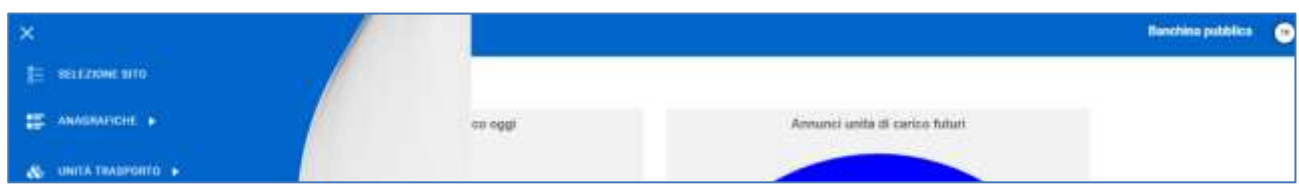

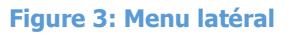

Le menu comprend donc les rubriques:

- **Sélection site**: pour la sélection du site sur lequel on entend opérer (utile seulement si l'utilisateur est habilité à l'opérativité sur plusieurs sites).
- **Annonces navire**
	- o **Annonces d'arrivée**: elle affiche les annonces navire à l'arrivée au terminal sur lequel opère l'utilisateur.
	- o **Annonces de départ**: elle affiche les annonces navire au départ du terminal sur lequel opère l'utilisateur.
- **Unités de transport**
	- o **Préavis**: elle affiche toutes les unités de chargement attendues à l'arrivée au terminal sur lequel opère l'utilisateur.

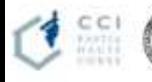

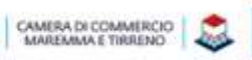

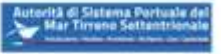

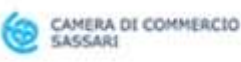

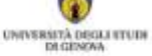

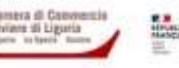

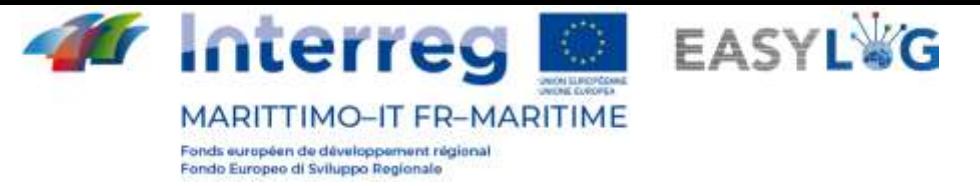

# <span id="page-5-0"></span>2. Sélection site

En cliquant sur la rubrique du menu latéral *Sélection site*, nous sommes dirigés vers une page pour la sélection du site sur lequel on entend opérer. Si l'utilisateur est habilité à gérer un seul site, celuici est automatiquement sélectionné au moment de la connexion.

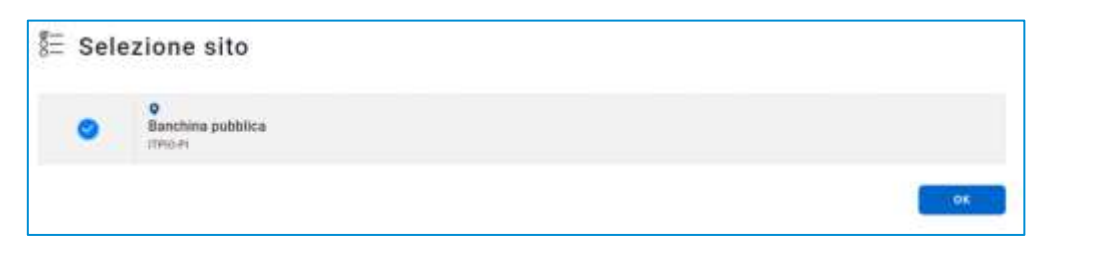

#### **Figure 3: Sélection site**

Autrement, il sera possible de sélectionner un autre site et en cliquant sur **ox** on commencera à opérer sur le site choisi, dont le nom est indiqué dans la barre d'outils en haut à droite.

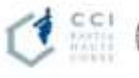

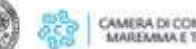

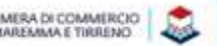

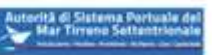

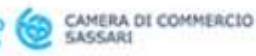

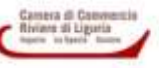

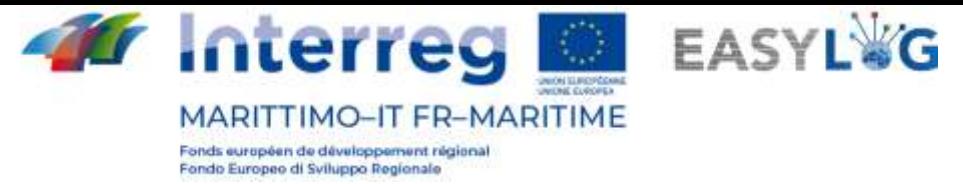

# <span id="page-6-0"></span>3. Unités de transport

Le module applicatif pour la gestion des unités de transport est subdivisé en trois pages différentes:

- La première est dédiée aux unités actuellement présentes à l'intérieur du terminal dans lequel opère l'utilisateur, dites stocks
- La deuxième affiche toutes les unités transitées par le terminal
- La troisième permet de consulter les UTI attendues à l'arrivée dans le terminal, nommées préavis

### <span id="page-6-1"></span>3.1 Préavis

La page affiche, sous forme de liste, toutes les unités de chargement attendues à l'arrivée au terminal dans lequel opère l'utilisateur, indépendamment du moyen de transport avec lequel elles arriveront.

Pour chaque préavis, les informations suivantes sont affichées:

- Code BIC/ILU
- Plaque d'immatriculation: seulement en cas de Semi-remorque
- Typologie d'UTI: Caisse Mobile, Semi-remorque ou Conteneur
- Code ISO/Aménagement: en cas de conteneur le code ISO et dans les autres cas l'aménagement
- **Expéditeur**
- Provenance
- Destination
- Éventuel véhicule de départ
- État

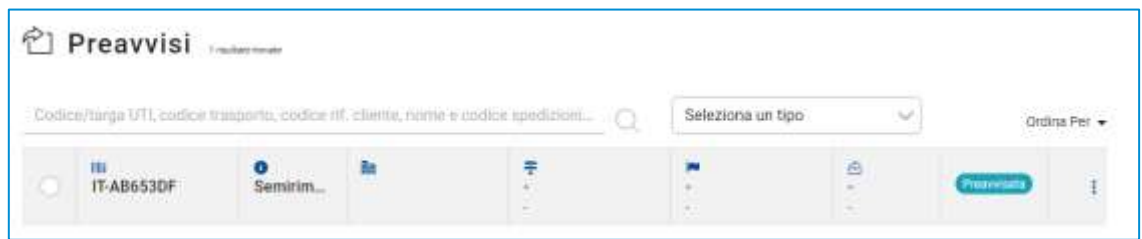

#### **Figure 4: Liste préavis terminal**

La liste des préavis UTI peut être filtrée selon de multiples critères dont: Code/plaque d'immatriculation UTI, code transport, code réf. client, nom et code société de transport ou typologie UTI.

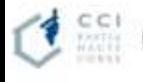

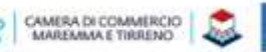

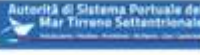

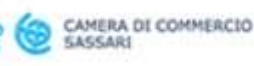

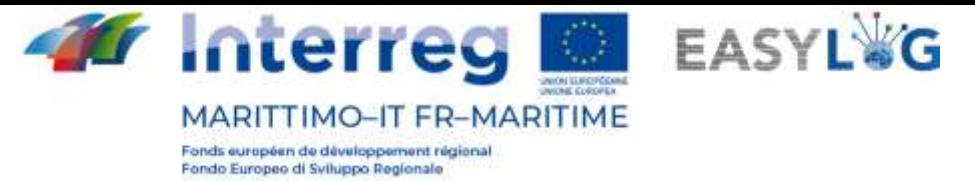

### <span id="page-7-0"></span>3.2 Détail unités de transport

Le détail d'une unité de transport est accessible en sélectionnant un préavis ou un stock dans les recherches respectives et en cliquant sur la rubrique Détail préavis ou bien Détail stock présent dans le menu contextuel de chaque élément de la liste.

La page indique les informations saillantes concernant l'UTI dont les informations générales, les informations relatives à l'arrivée, au stock et au nouveau départ de l'unité de chargement.

Dans la partie en dessous, un panneau à onglet est présent, affichant les informations des marchandises transportées des scellés.

Pour chaque marchandise on indique:

- Description textuelle
- Poids net

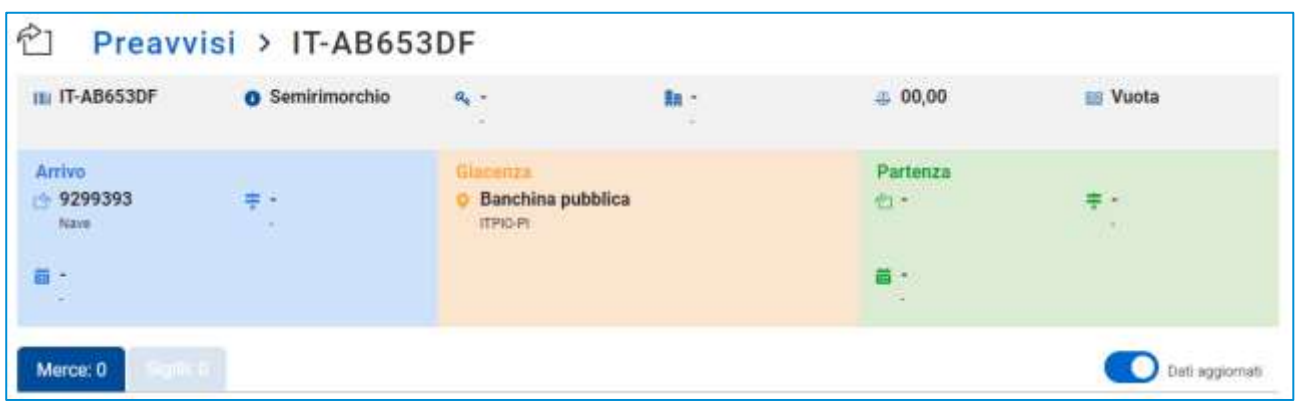

#### **Figure 5: Détail unité de transport - Marchandises**

Dans l'entête de la liste, un bouton à glissement est présent, permettant le passage de l'affichage des informations relatives aux marchandises transmises par les autres parties prenantes ou bien des informations vérifiées suite à l'arrivée de l'UTI.

Le deuxième onglet est dédié aux scellés et pour chaque scellé on affiche :

- Code scellé
- Typologie scellé

Dans ce cas aussi, un bouton à glissement est présent dans l'entête de la liste, permettant le passage de l'affichage des informations transmises par les parties prenantes ou bien des informations vérifiées suite à l'arrivée de l'UTI.

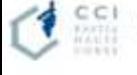

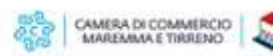

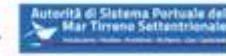

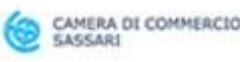

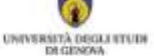

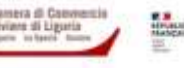

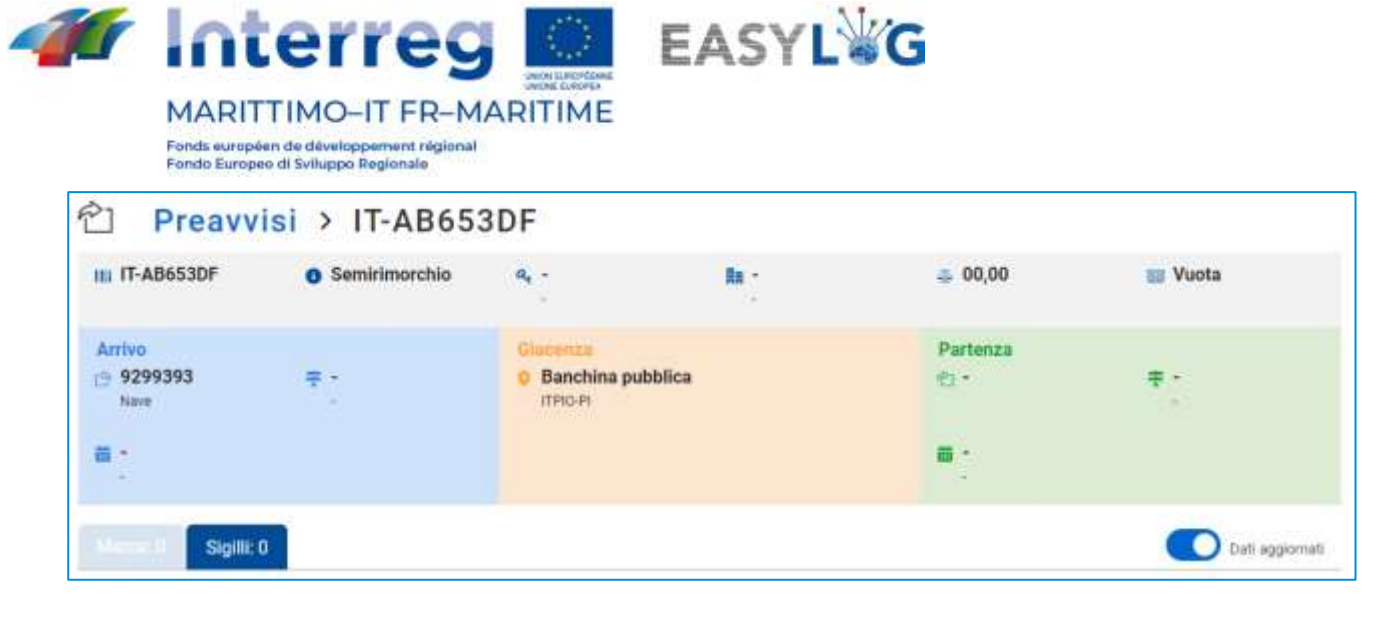

<span id="page-8-0"></span>**Figure 6: Détail unités de transport - Scellés**

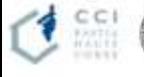

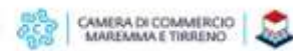

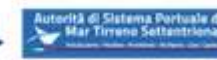

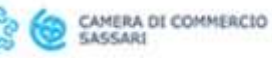

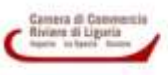

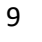

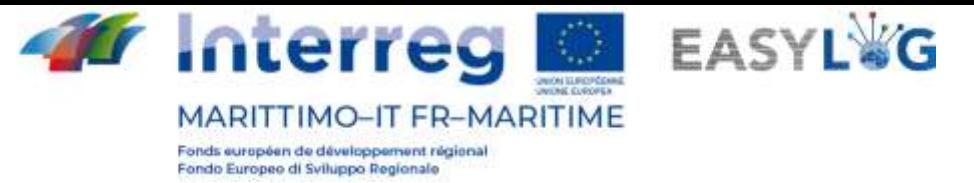

# 4. Annonces Navire

La rubrique de l'application dédiée aux annonces navire se subdivise en deux pages: l'une est dédiée aux annonces d'arrivée et l'autre aux annonces de départ.

### <span id="page-9-0"></span>4.1 Annonces navire d'arrivée

En cliquant sur la rubrique de menu Annonces d'arrivée, on aura accès à la liste d'annonces navires créées pour le terminal dans lequel l'utilisateur opère.

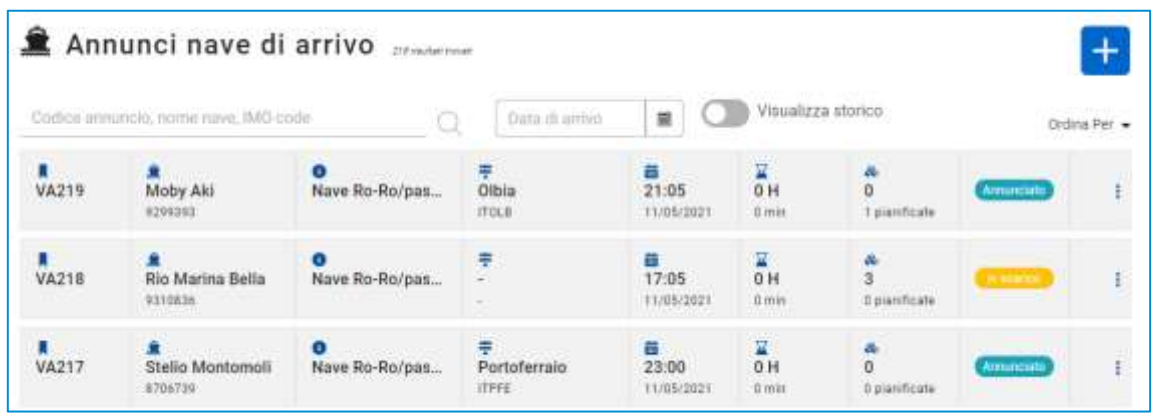

#### **Figure 7: Liste annonces navire d'arrivée**

La liste affichera les informations suivantes:

- Le code de l'annonce navire
- Le nom du navire et son code IMO
- La typologie de navire et le code MMSI
- Le port de provenance: avec nom et LOCODE
- La date et l'heure d'arrivée prévues (ETA)
- L'éventuel retard (si le navire est arrivé)
- La quantité d'UTI déchargées et celles qui avaient été planifiées à l'arrivée
- L'état de l'annonce du navire

Il est possible de rechercher une annonce navire par: code annonce, nom navire, code IMO ou bien par date d'arrivée prévue.

En cliquant sur le bouton Afficher historique, on verra les annonces navire à l'arrivée déjà gérées.

Pour créer une nouvelle annonce navire d'arrivée, il suffit, après avoir appuyé sur le bouton  $\pm$ , de sélectionner le voyage navire d'intérêt à partir de la programmation disponible.

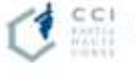

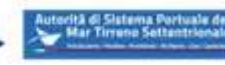

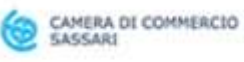

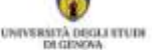

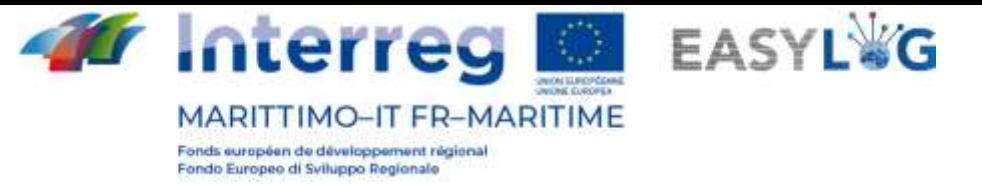

### <span id="page-10-0"></span>4.2 Annonces navire de départ

En cliquant sur la rubrique de menu *Annonces de départ*, on aura accès à la liste des annonces navire créées pour le terminal dans lequel l'utilisateur opère.

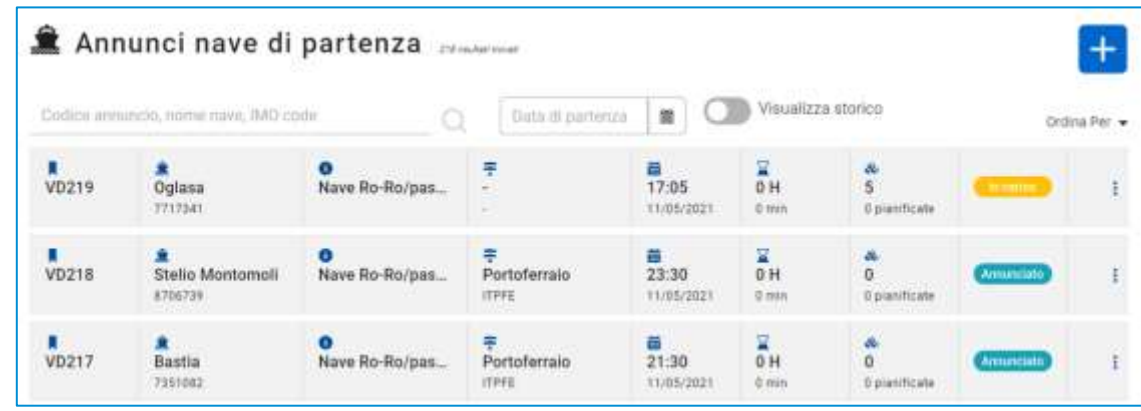

#### **Figure 8: Liste annonces navire de départ**

La liste affichera les informations suivantes:

- Le code de l'annonce navire
- Le nom du navire et son code IMO
- La typologie de navire et le code MMSI
- Le port de provenance: avec nom et LOCODE
- La date et l'heure de départ prévues (ETD)
- L'éventuel retard (si le navire est parti)
- La quantité d'UTI planifiées et les UTI chargées à l'état actuel
- L'état de l'annonce navire

Il est possible de rechercher une annonce navire par: code annonce, nom navire, code IMO ou bien par date d'arrivée prévue.

En cliquant sur le bouton Afficher historique, on verra les annonces navire de départ déjà gérées.

Pour créer une nouvelle annonce de départ, il suffit, après avoir appuyé sur le bouton  $\pm$ , de sélectionner le voyage navire d'intérêt à partir de la programmation disponible.

### <span id="page-10-1"></span>4.3 Détail annonce navire

En cliquant sur la rubrique de menu de l'annonce d'intérêt on pourra accéder au détail de l'annonce d'intérêt.

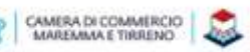

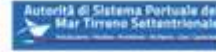

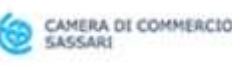

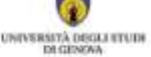

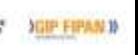

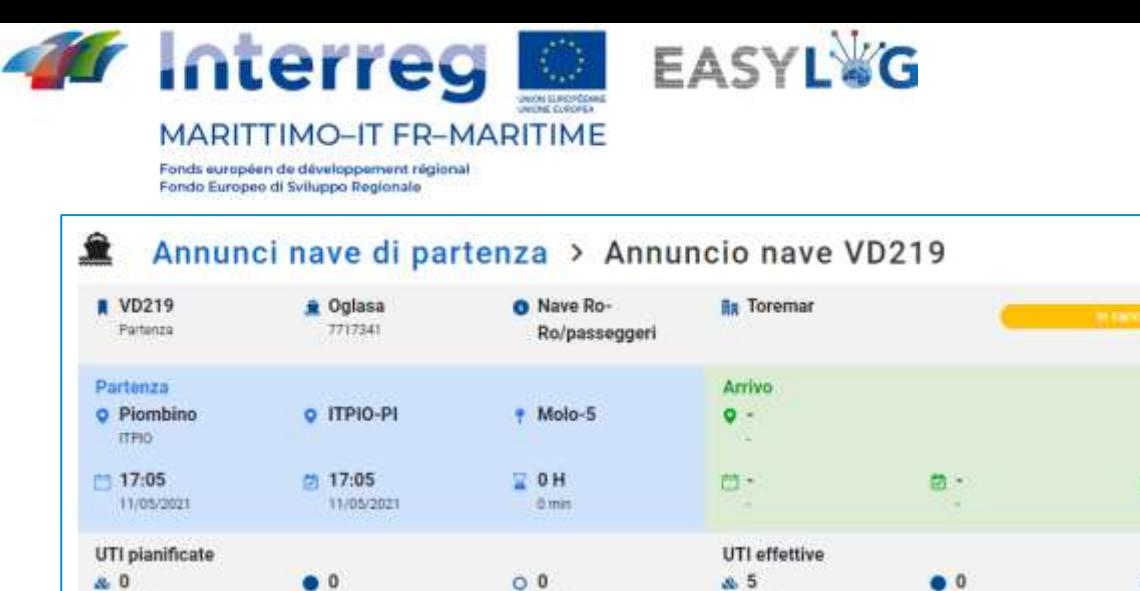

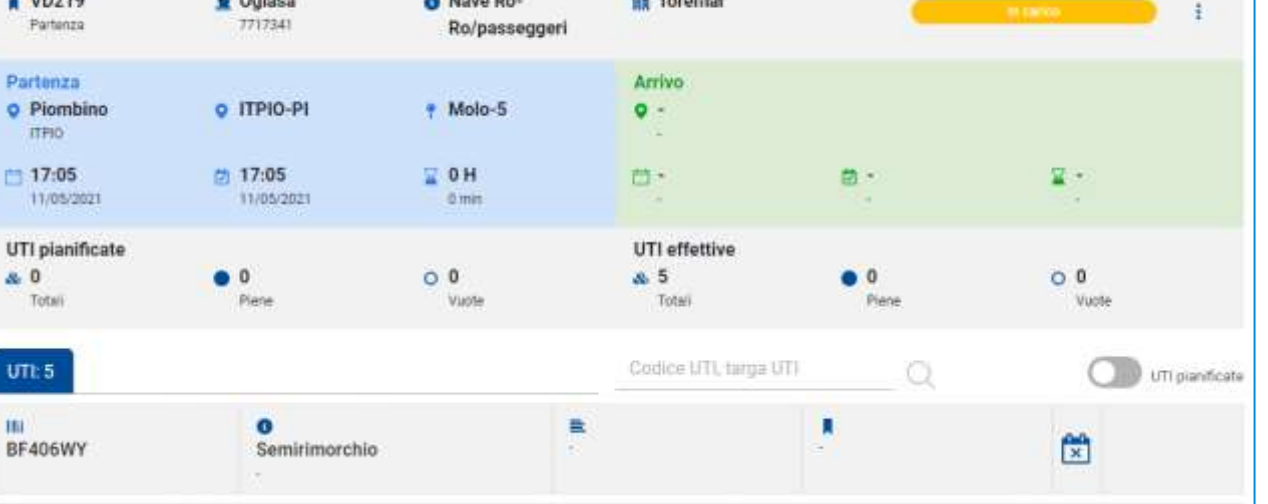

#### **Figure 9: Détail annonce navire**

Le détail présente les informations suivantes:

- Informations de détail du voyage navire (à l'arrivée ou au départ) ;
- La liste des unités planifiées

R

<span id="page-11-0"></span>• La liste des unités effectivement chargées ou déchargées.

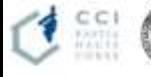

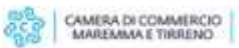

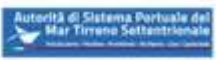

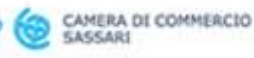

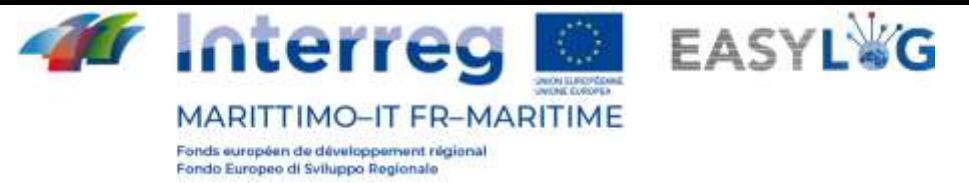

# 5. Scans des unités par Smart Glasses

Grâce à l'applicatif Android installé dans les Smart Glasses, il est possible de scanner les plaques d'immatriculation des unités en chargement ou déchargement des navires.

Les actions sont imparties par commandes vocales en langue italienne (ou anglaise). La navigation se fait, par contre, par des *mouvements* du visage.

Les principales commandes vocales reconnues par le **dispositif** sont :

- "MONTRE AIDE": il montre la liste des commandes vocales générales;
- "MENU PRINCIPAL": il renvoie à l'écran initial du dispositif;
- "APPLICATIONS": il montre la liste des applications;
- "SÉLECTIONNER ÉLÉMENT [1…2…3……]": dans toutes les sections, il permet de sélectionner les étiquettes numérotées ;
- "REVENIR EN ARRIÈRE": il correspond à la touche back de Android ;
- "NOM [élément]": en prononçant le nom d'un élément, celui-ci est sélectionné.

Ainsi, dans l'application **Smart Glasses** on utilisera un sous-ensemble des commandes susmentionnées, en particulier:

- "SÉLECTIONNER ÉLÉMENT [1…2…3……]";
- "REVENIR EN ARRIÈRE";
- "NOM [élément]" (ex. "EMBARQUEMENT", "DÉBARQUEMENT", "SYNCHRONISER", etc.).

# <span id="page-12-0"></span>5.1 Démarrage de l'application

Pour ouvrir l'application, il faut identifier, dans le menu, l'application Seahorse Smart Glasses et donner l'ordre "".

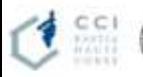

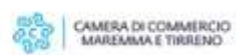

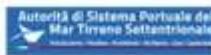

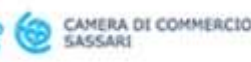

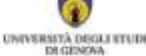

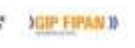

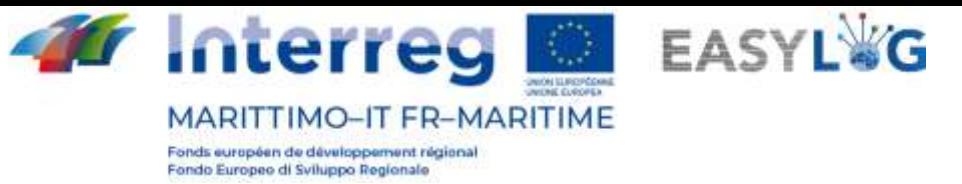

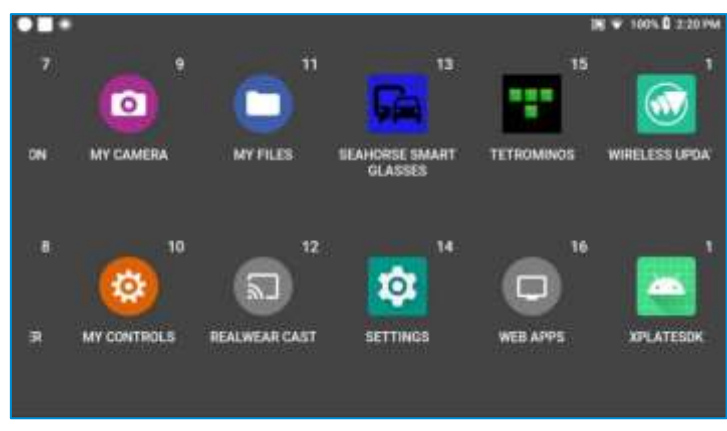

**Figure 10: Démarrage application Seahorse Smart Glasses**

Une fois l'application démarrée, le menu fonctionnel suivant sera affiché:

- Synchroniser;
- Embarquement;
- Débarquement;
- Transit à l'entrée;
- Transit à la sortie;
- Nouvel embarquement;
- Nouveau débarquement;
- À propos.

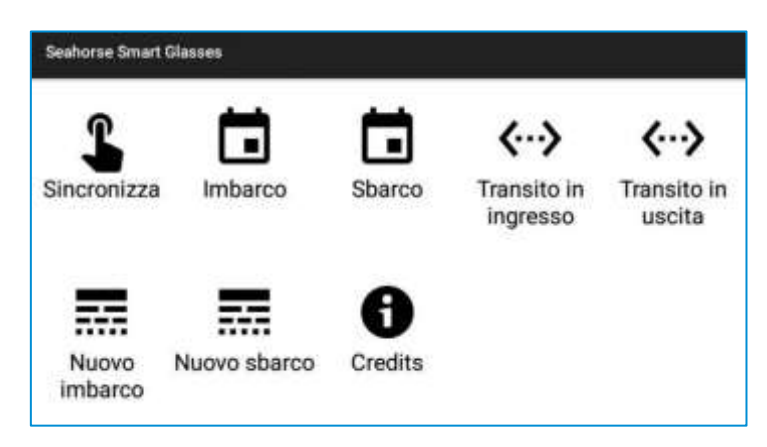

**Figure 11: Démarrage application Seahorse Smart Glasses**

Au chargement de l'application et de la section « à propos », il sera possible d'afficher les informations du projet EASYLOG.

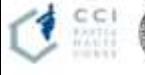

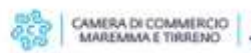

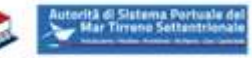

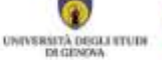

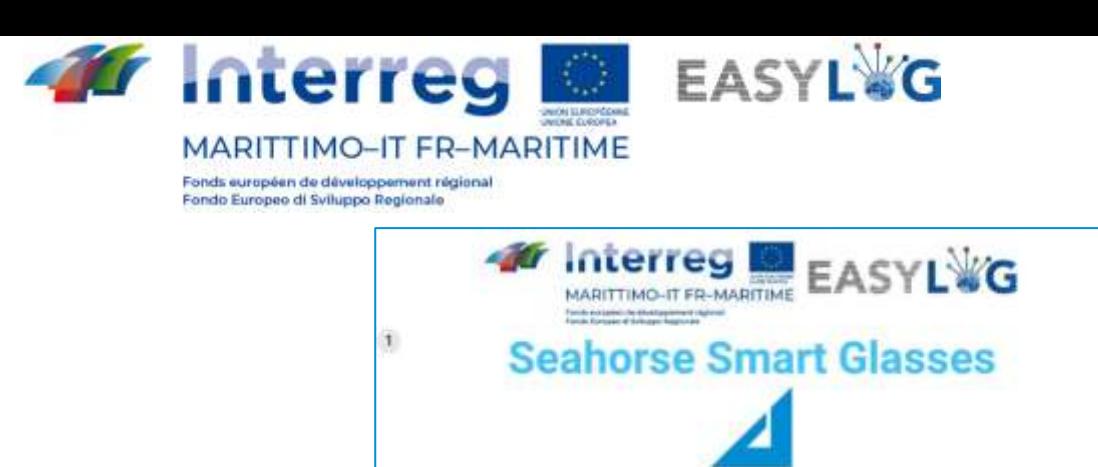

**Figure 12: Informations du projet EASYLOG**

DBA PRO @ DBA PRO - var 0.9.2

### <span id="page-14-0"></span>5.2 Synchronisation des données

La fonctionnalité de synchronisation en downstream permet de télécharger les données mises à jour par l'applicatif de back-office et elle doit être effectuée avant de commencer les activités sur le terrain.

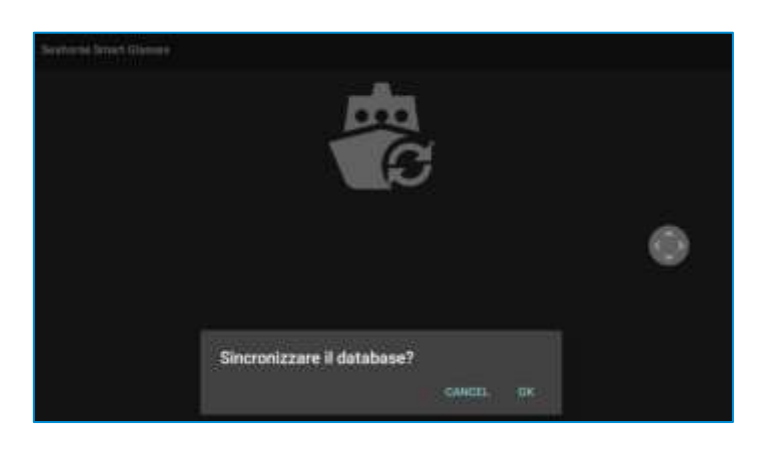

**Figure 13: Téléchargement informations**

Une fois les activités sur le terrain effectuées, pour envoyer les scans réalisés, on accède à nouveau à la fonctionnalité de synchronisation qui sera en modalité upstream.

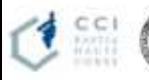

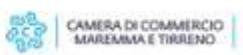

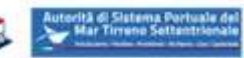

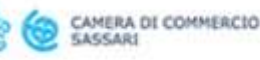

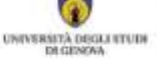

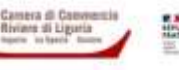

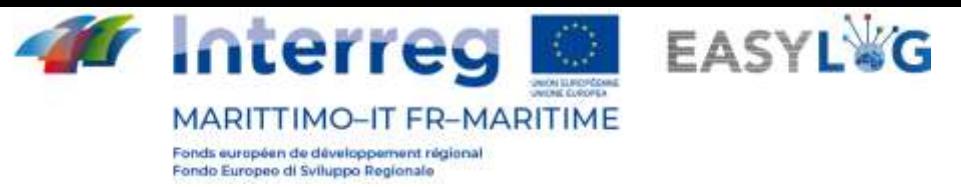

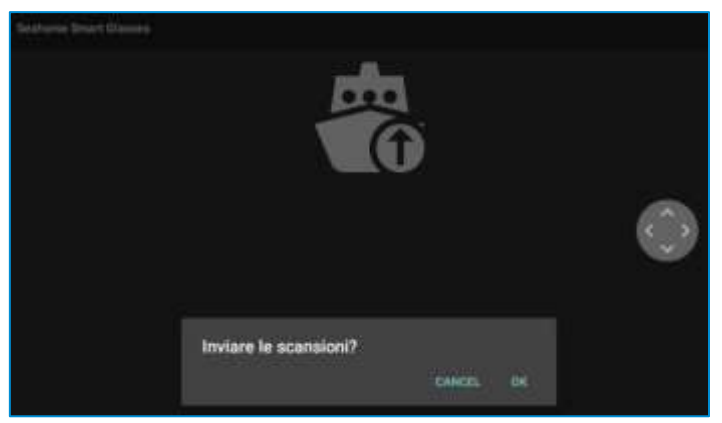

#### **Figure 14: Envoi informations**

Seulement après l'envoi des scans, il est possible d'effectuer une nouvelle synchronisation en downstream.

## <span id="page-15-0"></span>5.3 Scan des unités en chargement/déchargement

Le scan des unités peut être fait aussi bien à partir d'un voyage navire annoncé (à l'arrivée ou au départ) qu'en indiquant le navire d'intérêt si sa programmation n'a pas été définie.

Pour effectuer des scans de voyages programmés, il faut sélectionner les rubriques "Embarquement" ou "Débarquement", autrement, il faut sélectionner « Nouvel embarquement » ou « Nouveau débarquement ».

Après avoir sélectionné la rubrique d'intérêt, l'applicatif demande d'indiquer le terminal (seulement pour opérer sur plusieurs terminaux) et le quai dans lequel l'operateur est présent.

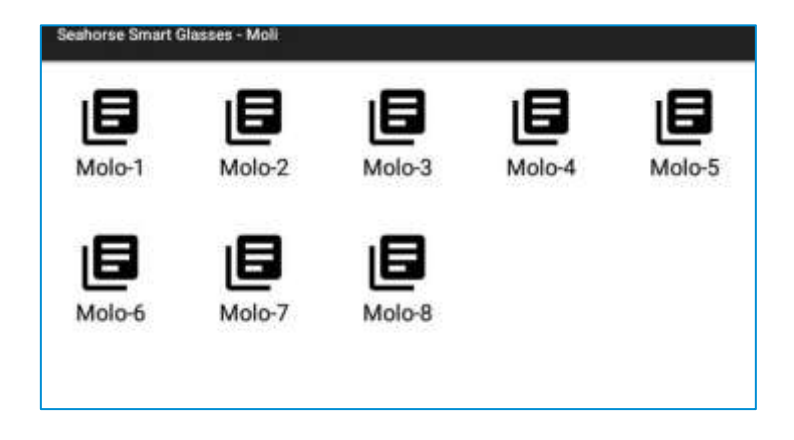

**Figure 15: Sélection quai – Terminal Cocciani**

Par la suite, les annonces programmées sur le quai d'intérêt sont proposées si la rubrique "Embarquement" ou "Débarquement" a été sélectionnée, ou bien on demande de sélectionner un navire dans les données générales du système, si on a sélectionné "Nouvel embarquement" ou "nouveau débarquement".

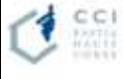

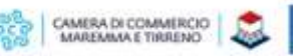

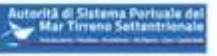

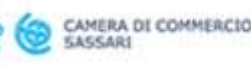

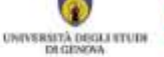

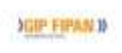

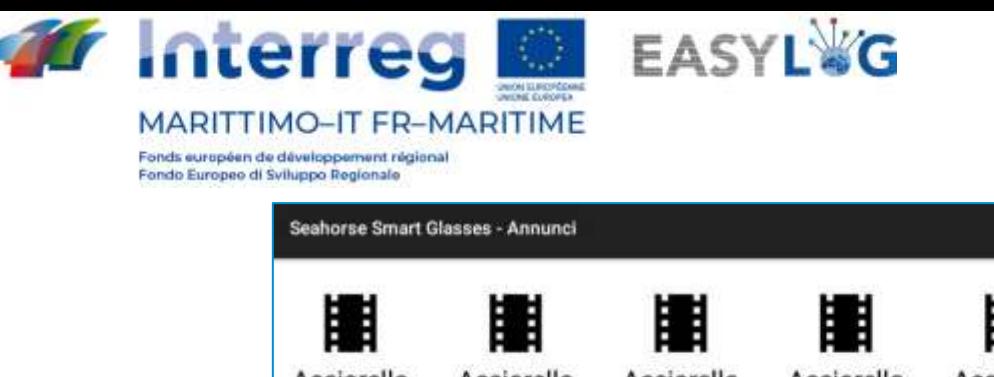

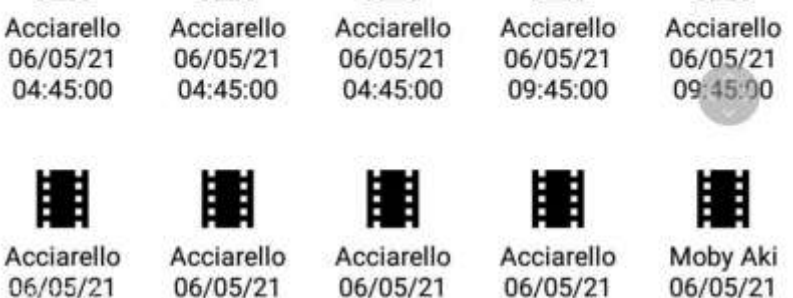

#### **Figure 16: Sélection navire**

Après avoir sélectionné l'annonce ou le navire d'intérêt, l'applicatif entrera en modalité scan et permettra de relever en modalité free flow les plaques d'immatriculation des unités en transit à proximité de l'opérateur. À chaque reconnaissance, un signal sonore sera émis et la plaque d'immatriculation reconnue sera montrée à l'écran.

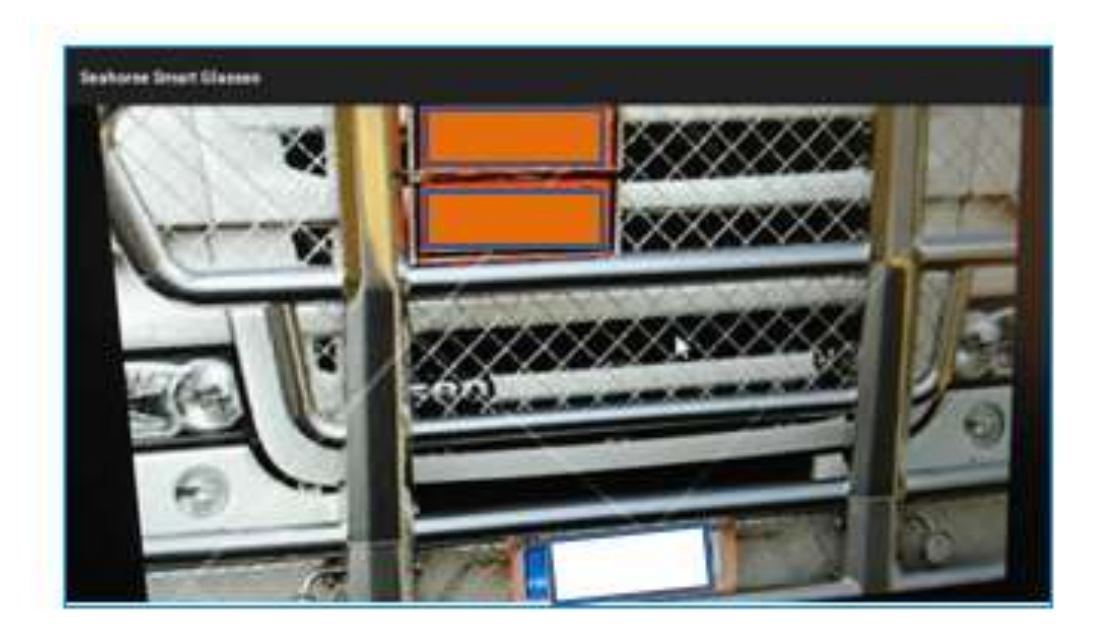

**Figure 17: Reconnaissance plaques d'immatriculation unités en modalité free flow**

### <span id="page-16-0"></span>5.4 Scans des unités en transit aux portes d'accès portuaires

Le scan des unités à l'entrée ou à la sortie aux portes d'accès portuaires peut être fait en sélectionnant les rubriques "Transit à l'entrée » ou « Transit à la sortie ».

Après avoir sélectionné la rubrique d'intérêt, l'applicatif demande d'indiquer le terminal (seulement pour opérer sur plusieurs terminaux) et l'accès sur lequel l'opérateur est présent.

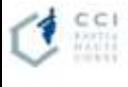

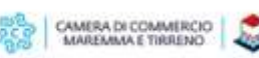

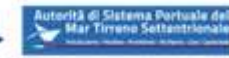

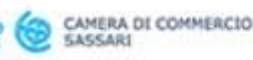

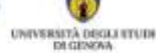

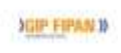

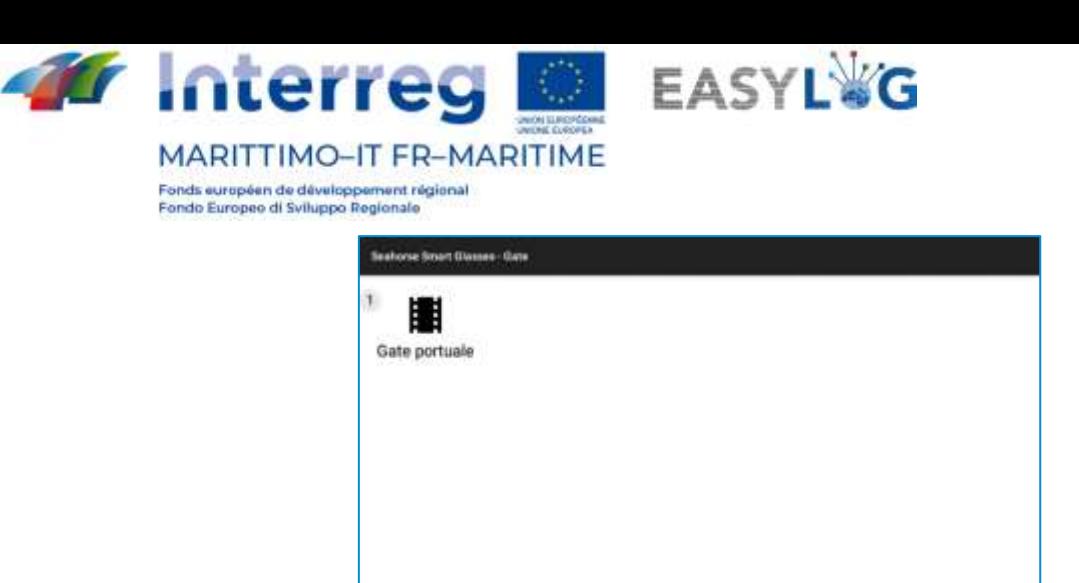

#### **Figure 18: Sélection porte d'accès**

Une fois la porte d'accès sélectionnée, l'applicatif entrera en modalité scan et permettra de relever en modalité free flow les plaques d'immatriculation des unités en transit à la porte d'accès portuaire. À chaque reconnaissance, un signal sonore sera émis et la plaque d'immatriculation reconnue sera montrée à l'écran.

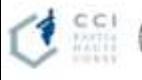

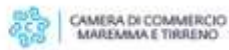

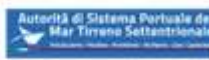

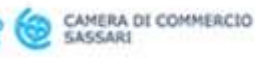

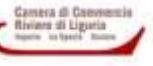

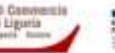

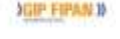